# **POTENCIALIDADES DEL SOFTWARE GEOGEBRA EN LA ENSEÑANZA DE LA MATEMÁTICA: ESTUDIO DE CASO DE SU APLICACIÓN EN LA TRIGONOMETRÍA Potentialities of software Geogebra in mathematics' teaching: case study about its application in trigonometry**

Dr. C. Mario González Posada- Acosta, Profesor Titular, Universidad de Granma, [mgonzalezposada@udg.co.cu](mailto:mgonzalezposada@udg.co.cu) , Cuba

Joaquín Matilla Arias, Universidad de Granma, [jmatillaa@udg.co.cu](mailto:jmatillaa@udg.co.cu) Fernando Rosales Sáez, Universidad de Granma, [frosaless@udg.co.cu](mailto:frosaless@udg.co.cu) Recibido: 6/11/2017 Aceptado: 7/12/2017

# **RESUMEN**

En la enseñanza tradicional de la Trigonometría, las figuras dibujadas por el maestro en la pizarra, además de ser estáticas y rígidas, pueden ser muy diferentes de aquello que él quiere representar. Los ambientes de Geometría Dinámica Interactiva pueden ser herramientas valiosísimas en la erradicación de las dificultades de los alumnos, inherentes al proceso de enseñanza y aprendizaje de contenidos matemáticos. Puede considerarse que el software GeoGebra posee características semejantes a un simulador con el cual el alumno puede, desde una construcción, alterar los objetos preservando las características originales de la construcción. Considerando los elementos antes señalados, en este trabajo se persigue caracterizar la influencia de una secuencia de enseñanza desarrollada en un ambiente informatizado y dinámico, basado en el uso del software Geogebra sobre el aprendizaje de las razones trigonométricas en el triángulo rectángulo, en alumnos del 10<sup>mo</sup> grado de la carrera de Matemática en la Escuela de Formación de Profesores del municipio de Soyo, provincia de Zaire, República de Angola. La interacción de los alumnos con el software Geogebra resultó positiva de forma que éstos fueron capaces inferir regularidades a partir de un triángulo rectángulo con propiedades dinámicas, lo cual repercutió favorablemente en la motivación de los mismos para la aplicación de la informática en el proceso docente, así como para el estudio de la geometría y la trigonometría. Estos resultados sugieren la conveniencia del Geogebra como herramienta de Geometría Dinámica Interactiva, apropiada para desarrollar actividades significativas de aprendizaje, aportando en motivación de los alumnos hacia la Matemática. **PALABRAS CLAVES**: Geogebra; trigonometría; computación; geometría dinámica.

# **ABSTRACT**

In the traditional teaching of Trigonometry, the objects drawn by the teacher on the blackboard, besides being static and rigid, they can be very different from what he wants to represent. The environments of Interactive Dynamic Geometry can be valuable tools in the eradication of the student's difficulties, inherent to the teaching and learning processes of mathematical contents. It can be considered that the software GeoGebra possesses characteristic similar to a simulator with which the student can, from a construction, to alter the objects, preserving the original characteristics of the construction. Considering the elements mentioned before, in this work it is pursued to characterize the influence of a teaching sequence, developed in a computerized and dynamic environment, based on the use of the software Geogebra, on the learning of the trigonometrical relationships in the rectangle triangle, in students of the 10th grade of Mathematics' career in the School of Professors Formation of the municipality of Soyo, county of Zaire, Republic of Angola. The interaction of the students with the software Geogebra was positive, so that they were capable to infer regularities starting from a triangle rectangle with dynamic properties; it influenced favorably on the students' motivation to the computer science's application in the educational process, as well as to the study of geometry and trigonometry. These results suggest the convenience to use Geogebra as a tool of Interactive Dynamic Geometry, appropriate to develop significant activities of learning, contributing in the students' motivation to Mathematics.

**KEY WORDS**: Geogebra; trigonometry; computer; dynamic geometry.

# **INTRODUCCIÓN**

La enseñanza de la Matemática, a lo largo de su historia, ha pasado por grandes cambios en lo referido a la forma en que se concibe el proceso de enseñanza y aprendizaje. Existe consenso en que tales cambios han ocurrido debido a la necesidad de aproximar cada vez más esa enseñanza a la realidad circundante de los alumnos. La aproximación de la enseñanza de la Matemática con la realidad de los alumnos es perceptible en la medida en la que, a través de su aplicación práctica, estos pueden analizar y resolver situaciones problema relacionadas a su vida cotidiana. Este tipo de enseñanza posibilita desarrollar sus capacidades intelectuales y estructurar el raciocinio lógico matemático.

La Trigonometría, que constituye un componente curricular de la enseñanza de la Matemática, puede ser aplicada a otros campos del conocimiento, como en el estudio de la Acústica, de la Medicina, de la Música, de la Ingeniería, entre otras, posibilitando sus aplicaciones prácticas cuando es relacionada al estudio de fenómenos periódicos.

Esta disciplina, en la República de Angola, es vista, tanto por alumnos de la Enseñanza Media como por alumnos que ingresan en la Enseñanza Superior, como un contenido difícil. El mismo es abordado en la Enseñanza Media, comúnmente en dos momentos principales: al final del Primer Ciclo, cuando se introducen los conceptos de seno, coseno y tangente en el triángulo rectángulo y en el Segundo Ciclo, cuando son abordados los conceptos de arcos, ángulos y sus unidades de medida (grados y radianes) y en la resolución de problemas que envuelven la Trigonometría.

En la enseñanza tradicional de la Trigonometría, las figuras dibujadas por el maestro en la pizarra, además de ser estáticas y rígidas, pueden ser muy diferentes de aquello que él quiere representar. Por ejemplo, un maestro dibuja en la pizarra un triángulo y escribe que uno de los ángulos agudos mide 30° pero si el ángulo no fue construido con base a sus propiedades (un tercio del ángulo recto) es probable que su medida sea bien diferente de 30°. Ello le impide al maestro inducir al alumno a realizar deducciones a partir de medidas hechas sobre objetos representados en el pizarrón, pues las inexactitudes en las representaciones gráficas pueden arruinar los resultados esperados y por tanto conllevar a que el alumno no sea capaz de llegar a conclusiones a partir del análisis realizado.

Según Borba y Penteado (2005) y Scheffer (2002) aseguran que las TIC pueden ser grandes aliadas en la enseñanza de la Matemática, puesto que permiten la experimentación y el énfasis en el proceso de visualización. Al incluir los recursos de la informática como parte de las actividades en clases, se tiene la posibilidad del alumno realizar descubrimientos, incentivándose su comprensión y dando significado al conocimiento matemático.

Los ambientes de Geometría Dinámica Interactiva pueden ser herramientas riquísimas en la superación de las dificultades de los alumnos, inherentes al proceso de enseñanza y aprendizaje de contenidos matemáticos. Una de las principales características de un software de Geometría Dinámica Interactiva es la posibilidad de mover los objetos en la pantalla sin alterar las propiedades de la construcción inicial. Con ello, se tiene la posibilidad de, en una actividad desarrollada con los recursos de un software de esas características, hacer indagaciones, descubrir relaciones, confirmar resultados.

Tomando con referencia las modalidades y características de los software citadas por Valente (1999), puede considerarse que GeoGebra posee características semejantes a un software simulador. Con el referido software, el alumno puede, desde una construcción, alterar los objetos preservando las características originales de la construcción.

Considerando los elementos antes señalados, en el presente trabajo se persigue como objetivo general caracterizar la influencia de una secuencia de enseñanza desarrollada en un ambiente informatizado y dinámico basado en el uso del software Geogebra sobre el aprendizaje de las razones trigonométricas en el triángulo rectángulo, en alumnos del 10<sup>mo</sup> grado de la carrera de Matemática en la Escuela de Formación de Profesores del municipio de Soyo, provincia de Zaire, República de Angola.

# **DESARROLLO**

La utilización del software Geogebra como herramienta psicopedagógica, dentro de lo que actualmente se denomina Geometría Dinámica e Interactiva (GDI), constituye una nueva metodología para auxiliar la tecnología ya habitualmente utilizada (pizarra y papel), posibilitando que el docente tenga otra forma de enseñanza y un nuevo ambiente, donde posibilitará evaluar en la práctica, la teoría estudiada en el aula. Creado por Markus Hohenwarter, GeoGebra es un software gratuito de matemática dinámica creado para la enseñanza y aprendizaje de esta disciplina en varios niveles de enseñanza (del medio al universitario). GeoGebra reúne recursos de geometría, álgebra, tablas, gráficos, probabilidades, estadística y cálculos simbólicos en un único ambiente. Así, GeoGebra tiene la ventaja didáctica de presentar, al mismo tiempo, representaciones diferentes de un mismo objeto ligadas entre sí. Además de los aspectos didácticos, GeoGebra es una excelente herramienta para crear ilustraciones profesionales para ser usadas en Microsoft Word, en Open Office o en LaTeX. Escrito en Java y disponible en español, GeoGebra es multiplataforma y, por tanto, puede ser instalado en computadoras con sistemas operativos Windows, Linux o MAC.

GeoGebra ha ganado rápidamente popularidad en la enseñanza y aprendizaje de la matemática en todo el mundo. Actualmente, GeoGebra es traducido a 58 idiomas, utilizado en 190 países y bajado por aproximadamente 300.000 usuarios en cada mes. (Gomes, 2012)

La definición de Geometría Dinámica e Interactiva (GDI) es la implementación computacional de la "geometría tradicional", que utiliza como medios, la regla, el compás y el cartabón (RCC). El término "Dinámico" puede ser más bien entendido como oposición a la estructura "estática" de las construcciones de la geometría tradicional. Y el término "Interactivo" se refiere a que

## *Posada- Acosta y otras*

después que el alumno realiza una construcción, puede alterar las posiciones de los objetos iniciales y el programa rediseña la construcción, preservando las propiedades originales.

En función de esta posibilidad de alterar objetos preservándose la construcción, puede afirmarse que la GDI es una geometría que permite una construcción basada en N pruebas, mientras que la tradicional RCC es una construcción basada por lo general en una prueba. De esta forma Geogebra crea un laboratorio dentro de la computadora, donde posibilita, desde una única construcción, efectuar un número arbitrario de pruebas, lo que sería prácticamente imposible con la RCC.

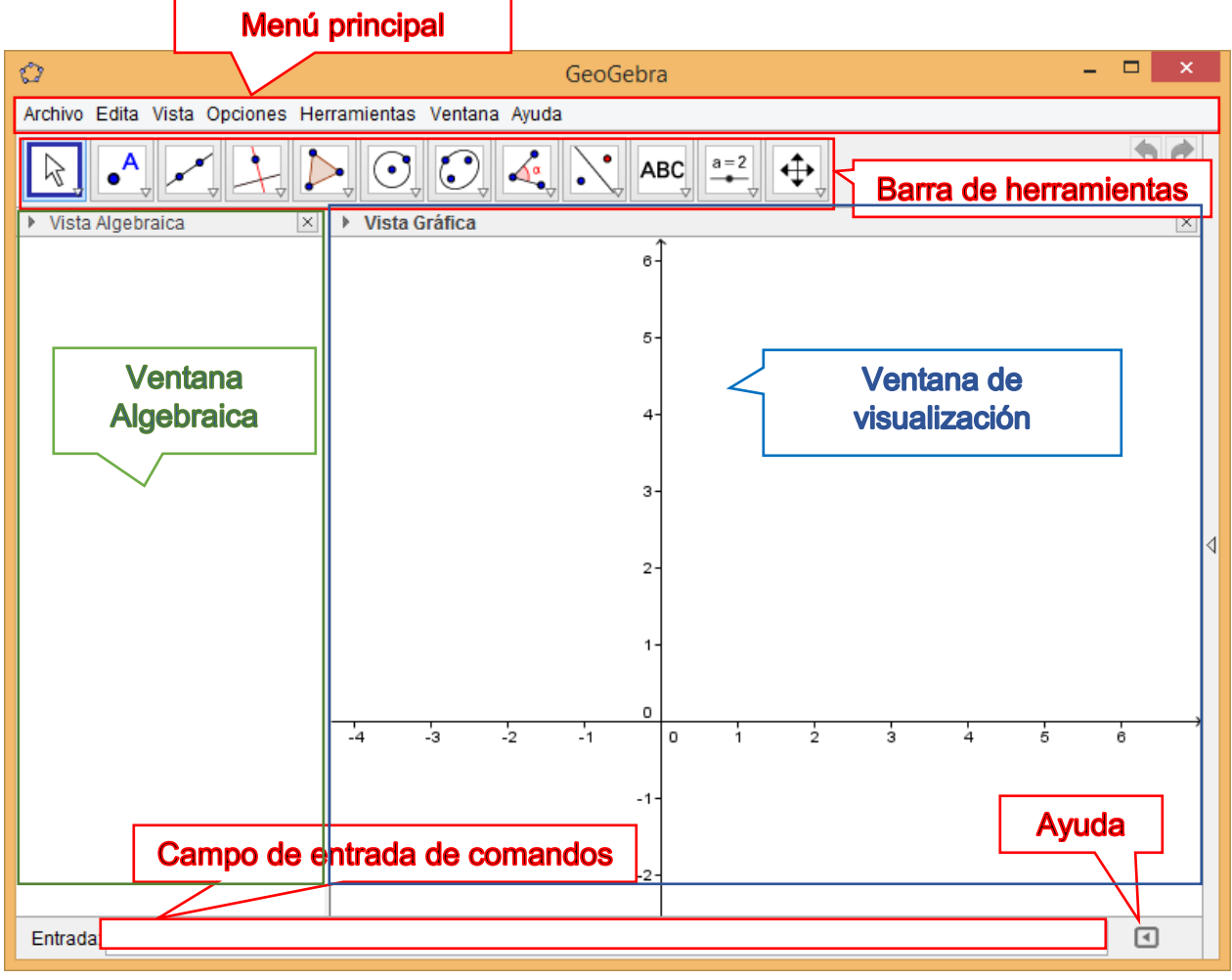

**Figura 1. Interface de Geogebra.**

Un ejemplo simple que puede ilustrar el "dinamismo" de esta geometría es la construcción de un triángulo rectángulo. Para construirlo basta colocar los tres puntos en el plano cartesiano. Con la opción "polígono" dibujamos el triángulo ABC, y el propio Geogebra colocará todos las medidas y nombres automáticamente. En este caso los puntos son A(1,5), B(1,1) y C(5,1)

(Figura 2). Una vez efectuada la construcción podemos mover los puntos A o B o C por el área de dibujo y el programa que implementa la GDI, automáticamente, rediseñará todos los objetos preservando sus propiedades. Utilizando este programa resulta muy fácil garantizar la perpendicularidad entre los dos catetos del triángulo.

La interface de Geogebra consta de seis áreas principales de trabajo, según se muestra en la Figura 1. Cada botón del menú principal, despliega un conjunto de opciones afines al mismo. De igual forma cada botón de la barra de herramientas despliega un conjunto de opciones para el trabajo en la ventana correspondiente.

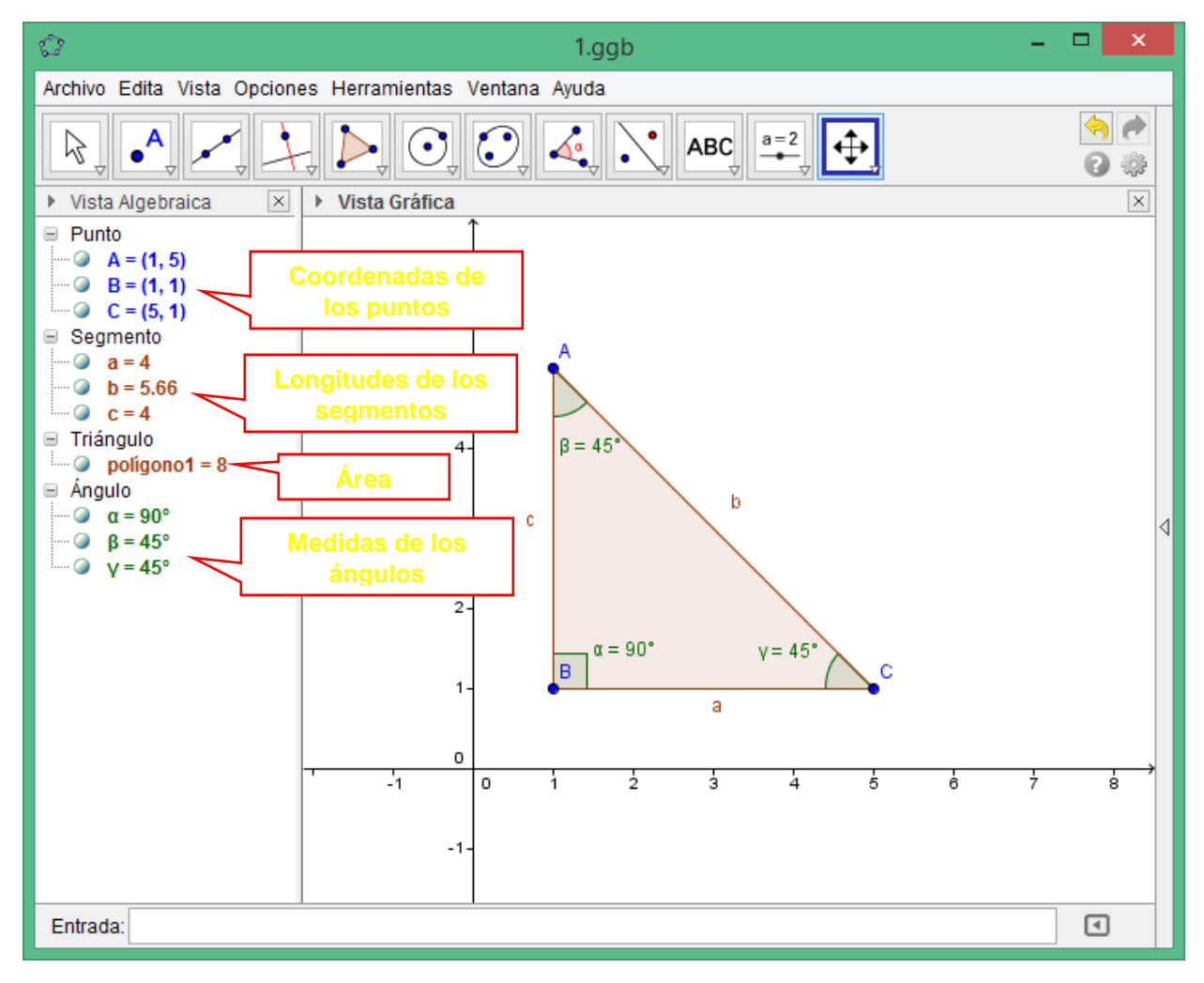

**Figura 2. Construcción de un triángulo rectángulo.**

En el ambiente del Geogebra se puede trabajar simultáneamente con varias ventanas, cada una de las cuales mostrará un tipo de información, pero manteniendo el vínculo entre todas ellas. La Figura 2 muestra un ejemplo donde se trabaja simultáneamente con la Ventana Algebraica y la Ventana de Visualización.

Estando activa la ventana de visualización, la barra de herramientas ofrece un poderoso conjunto de posibilidades de edición gráfica de la mayoría de los elementos de representación geométrica.

Ello, unido a las posibilidades de adicionar, modificar o suprimir elementos de forma muy fácil e intuitiva, le confiere a esta plataforma, grandes posibilidades para el trabajo del profesor en el aula, a la hora de conducir al alumno a descubrir nuevas relaciones y propiedades en los objetos geométricos con los que trabaja.

Este trabajo se caracteriza como una investigación no experimental, descriptiva basada en el método de Estudio de Caso.

La población estudiada en esta pesquisa la constituye los 42 alumnos del 10 $^{mo}$  grado de la especialidad de Matemática-Física de la Escuela de Formación de Profesores del municipio de Soyo, provincia de Zaire en la República de Angola. Se seleccionó una muestra intencional dada por el grupo A de dicho grado, constituido por 22 alumnos, 16 varones y 6 hembras. Por la insuficiente disponibilidad de computadoras para aplicar la secuencia, la actividad se realizó dividiendo el grupo bajo estudio en dos partes, realizándose la misma en cada uno en momentos diferentes.

La secuencia didáctica aplicada, constó de dos partes: En primera parte el profesor comprobó los conocimientos previos de los alumnos en relación a las propiedades del triángulo rectángulo. En el Anexo 1 de muestra el cuestionario aplicado.

La segunda parte se inició familiarizando a los alumnos con el software y con los comandos necesarios para la realización de la actividad. Esta etapa se vio favorecida por las habilidades de los alumnos en el manejo de la computadora. Posteriormente se condujo a los participantes del estudio a construir, mediante el Geogebra, un triángulo rectángulo con dimensiones variables entre sí. En el Anexo 2 se describe el procedimiento indicado a los alumnos.

A partir de esta construcción se desarrolló la parte principal de la secuencia la cual tenía por objetivo que los alumnos llegaran a la conclusión de que las razones trigonométricas en el triángulo rectángulo permanecen constantes para un ángulo dado independientemente que fueran calculadas a partir de valores diferentes de las longitudes de los catetos y de la hipotenusa. O sea, ellos debían concluir que para triángulos semejantes estas razones, para ángulos iguales eran las mismas.

A los alumnos se les proporcionó una ficha (Ver Anexo 3), con un conjunto de preguntas e indicaciones de cálculo la cual debían ir llenando a partir de la información que les proporcionaba el Geogebra.

En relación al diagnóstico realizado, la mayoría de los alumnos (81 %) identificaron el triángulo rectángulo como aquél que poseía un ángulo recto o de 90°, siendo esa la característica fijada que lo diferencia de los demás triángulos. Las respuestas incorrectas definen al triángulo rectángulo como aquél que poseía catetos e hipotenusa.

En la Pregunta 3 las mayores dificultades identificadas estuvieron relacionadas con el uso del semicírculo para medir los ángulos del triángulo rectángulo. En este sentido, la mayoría de los que erraron en este aspecto, no aplicaron la propiedad de la suma de los ángulos internos de cualquier triángulo ser igual a 180º, para detectar el error cometido.

En la secuencia didáctica sobre las razones trigonométricas en el triángulo rectángulo con el uso del Geogebra, los alumnos iniciaron sin dificultades el programa y cargaron el archivo de trabajo que habían elaborado en la sesión anterior.

Desde la información presentada en el mismo, identificaron los valores de los ángulos del triángulo, así como las longitudes de cada uno de sus lados.

Al igual que en la Actividad 1, en la segunda parte de la Actividad 2 luego de transformar el triángulo rectángulo inicial en otro, rectángulo también pero diferente, aprovechando la dinámica del Geogebra, desde el triángulo inicial, arrastrando un punto, los alumnos lograron otro triángulo, semejante a éste, para lo cual debían comprobar el cumplimiento de las mismas propiedades que para el primero con relación con los ángulos respetivamente iguales, llegando a la conclusión de la semejanza de dichos triángulos. Auxiliándose de la calculadora, los alumnos determinaron las razones trigonométricas solicitadas en cada caso, en su mayoría de forma acertada.

El resultado más significativo de la experiencia estuvo dado por la habilidad exhibida por los alumnos en el manejo del software y la motivación que experimentaron en probar repetidas veces para la configuración de cada triángulo rectángulo analizado. Durante la misma el profesor aprovechó para reafirmar conceptos claves como la semejanza de triángulos y la propiedad de la suma de sus ángulos internos.

El 72 % de los alumnos llegó correctamente a la conclusión de que las razones trigonométricas en el triángulo rectángulo, para un ángulo dado, permanecen constantes independientemente de las longitudes de los catetos e hipotenusa de este.

Sin lugar a dudas, el uso del Geogebra facilitó la realización de las tareas, aportó a la exactitud y precisión de los resultados y permitió ahorrar tiempo en la ejecución de los cálculos y dibujos geométricos requeridos.

# **CONCLUSIONES**

- Los alumnos participantes demostraron preparación con relación a los conocimientos sobre el triángulo rectángulo y sus propiedades. De igual forma, exhibieron habilidades con relación al dibujo del mismo, aunque en algunos alumnos se detectaron dificultades en el uso correcto del semicírculo.
- La interacción de los alumnos con el software Geogebra resultó positiva de forma que éstos fueron capaces de dibujar un triángulo rectángulo con propiedades dinámicas en solamente una sesión de trabajo, cual repercutió favorablemente en la motivación de los mismos para la aplicación de la informática en el proceso docente, así como para el estudio de la geometría y la trigonometría.
- La principal dificultad presentada por algunos alumnos en el desarrollo de la secuencia didáctica, fue el expresar el resultado de las razones trigonométricas en forma de cocientes, lo cual en muchos casos dificultó la comparación entre ellas y por tanto condujo a los alumnos a conclusiones erróneas.
- El uso del Geogebra facilitó la realización de las tareas, aportó la exactitud y precisión de los resultados y permitió ahorrar tiempo en la ejecución de los cálculos y dibujos geométricos requeridos. Estos resultados sugieren la conveniencia del Geogebra como herramienta de Geometría Dinámica Interactiva, apropiada para desarrollar actividades significativas de aprendizaje de la Trigonometría, aportando en motivación de los alumnos hacia la Matemática.

# **Anexos**

- Anexo 1. Test diagnóstico sobre conocimientos previos de los alumnos sobre las propiedades del triángulo rectángulo.
- QUESTÃO 1. O que você entende por triângulo retângulo? Existe alguma característica que o diferencia dos demais triângulos?
- QUESTÃO 2. Num triângulo retângulo, como você identifica os catetos e a hipotenusa?

## *Potencialidades del software Geogebra*

- QUESTÃO 3. Com o auxílio de um transferidor e de uma régua, faça o desenho de dois triângulos retângulos, ambos com hipotenusa medindo 5 cm de comprimento: em um deles, um dos ângulos internos deve ser 30º e, o outro, um dos ângulos internos deve ser 45º.
- QUESTÃO 4. Identifique, em cada desenho, do item 3: a) O cateto adjacente (CA) ao ângulo de 30º e o cateto oposto (CO) ao ângulo de 30º; b) O cateto adjacente (CA) ao ângulo de 45º e o cateto oposto (CO) ao ângulo de 45º.
- QUESTÃO 5. Utilizando a régua, meça (em cm) cada um dos catetos dos desenhos do item 3 e anote as m

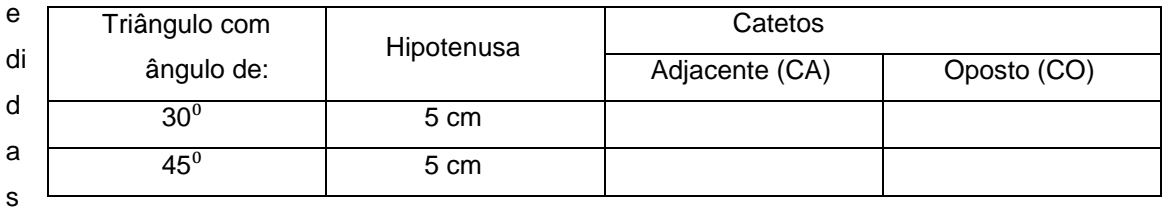

encontradas na tabela abaixo. Utilize uma casa decimal.

QUESTÃO 6. Responda: O cateto pode ser maior do que a hipotenusa? Jusifique

# Anexo 2. Construcción del triángulo rectángulo con Geogebra

- a. Trace um segmento de reta AB (clique no botão
- 
- b. Trace uma reta b perpendicular ao segmento AB passando por A (clique no botão  $\|\bullet\|$  e, em seguida, no segmento AB e no ponto A).
- c. Marque um ponto C sobre a reta b, (clique no  $\|\cdot\|$  botão e na reta).
- d. Oculte o segmento e a reta.
- e. Construa o triângulo (clique no botão polígono **de la partida barra de ferramentas** e, em seguida, nos pontos A, B, C e A).
- 

- f. Visualize os valores dos três ângulos do triângulo (clique no botão
- g. Troque o nome a cada etiqueta dos lados do triângulo (clique duas vezes sobre ela) e selecione a opção "Mostrar nome e valor"

# Anexo 3. Ficha de Trabajo

# **ATIVIDADE 1.**

- a) Inicie o Geogebra
- b) Carregue o arquivo "Triângulo retângulo.ggb" da pasta "Os meus Documentos"
- c) Anote os valores dos ângulos e os comprimentos dos catetos e hipotenusa na seguinte tabela:

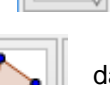

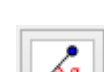

# *Posada- Acosta y otras*

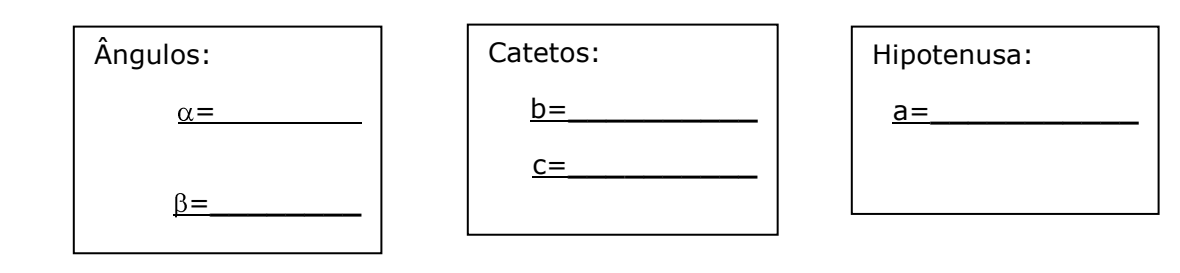

Identifique o cateto oposto (CO) e o cateto adjacente (CA) a cada um dos ângulos  $\beta$  e  $\gamma$  e escreva os seus valores nos seguintes quadros. Logo, utilizando esses dados e o cumprimento da hipotenusa no quadro anterior, calcule os

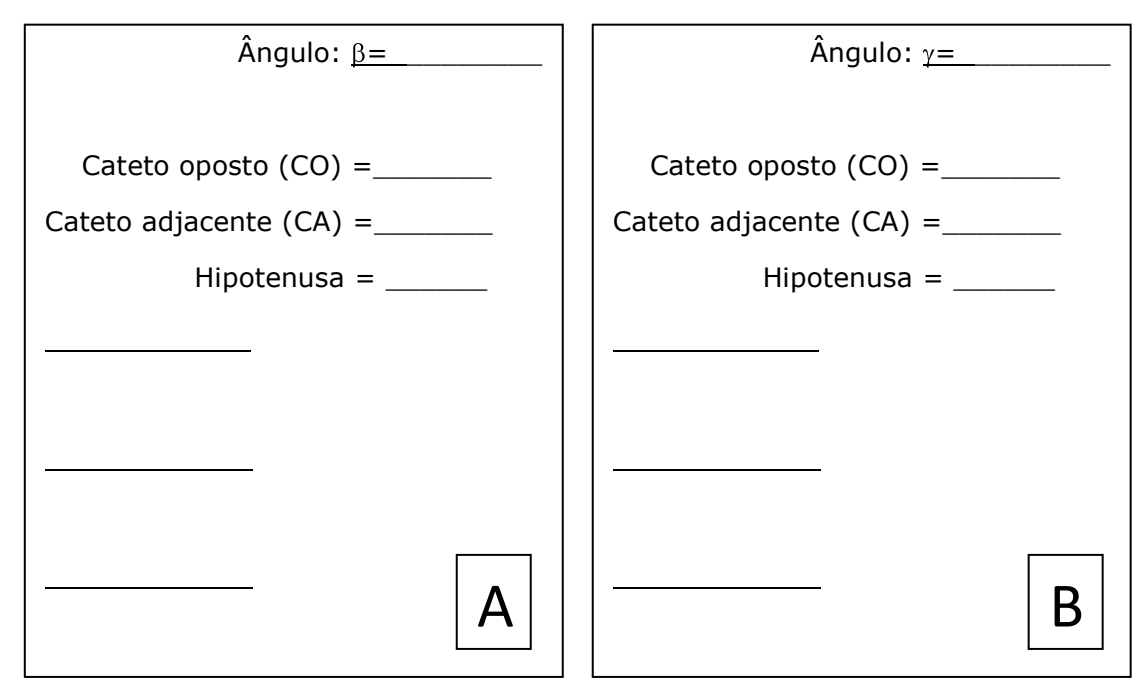

quocientes propostos para os ângulos  $\beta$  e  $\gamma$  :

d)

e) Compare os valores obtidos nos quadros A e B e expresse as semelhanças e as diferenças que você observa:

f) No Geogebra, ative a opção "Mover", selecione o ponto "B" e arraste-o à esquerda até obter um novo triângulo retângulo.

g) Anote os valores dos ângulos e os comprimentos dos catetos e hipotenusa do novo triângulo na seguinte tabela:

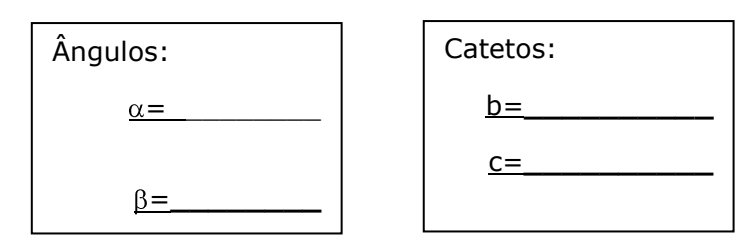

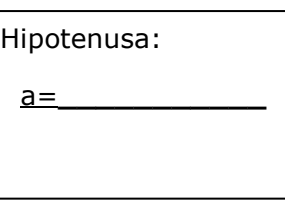

## *Potencialidades del software Geogebra*

h) Identifique o cateto oposto (CO) e o cateto adjacente (CA) a cada um dos ângulos  $\beta$  e  $\gamma$  e escreva os seus valores nos seguintes quadros. Logo, utilizando esses dados e o cumprimento da hipotenusa no quadro anterior, calcule os quocientes propostos para os ângulos  $\beta e \gamma$ :

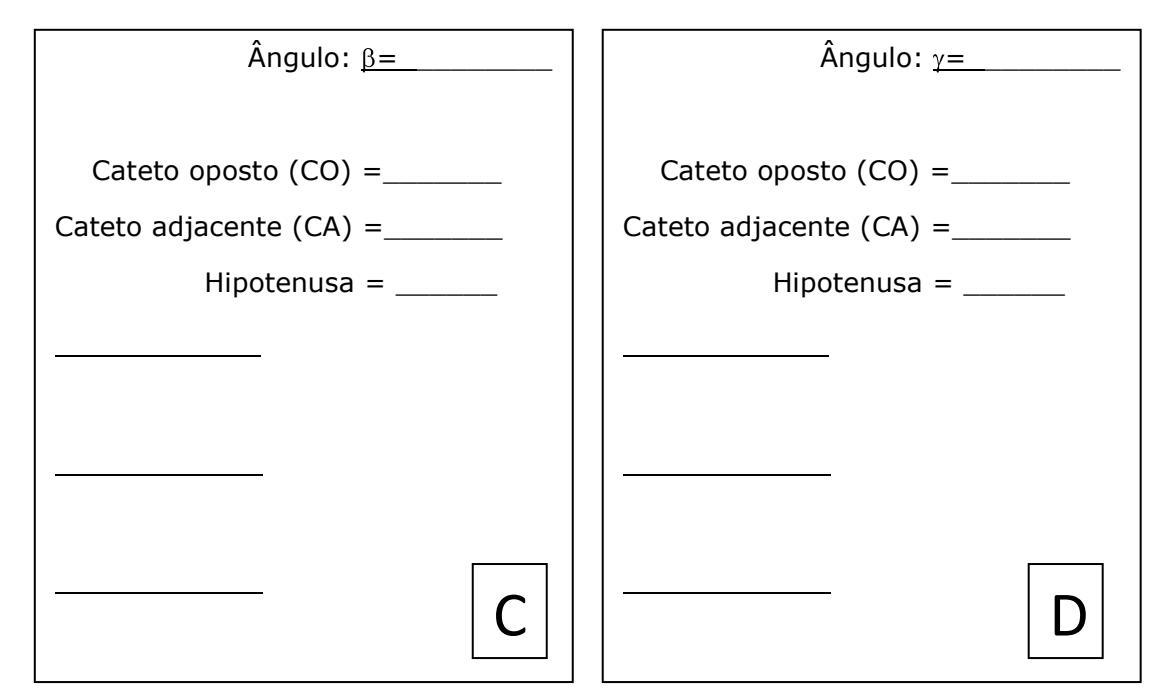

i) Compare os valores obtidos nos quadros **C** e **D** e expresse as semelhanças e as diferenças que você observa.

j) Compare os valores obtidos nos quadros **A** e **C** e expresse as semelhanças e as diferenças que você observa.

k) Compare os valores obtidos nos quadros **B** e **D** e expresse as semelhanças e as diferenças que você observa:

l) Podemos concluir que os dois triângulos retângulos analisados são semelhantes? Justifique sua resposta:

# **ATIVIDADE 2.**

a) No Geogebra, a partir do último triângulo obtido, selecione o ponto "C" e arrastre-o para baixo para obter outro triângulo retângulo com diferentes valores dos ângulos  $\beta$  e  $\gamma$ .

b) Anote os valores dos ângulos e os comprimentos dos catetos e hipotenusa na seguinte tabela:

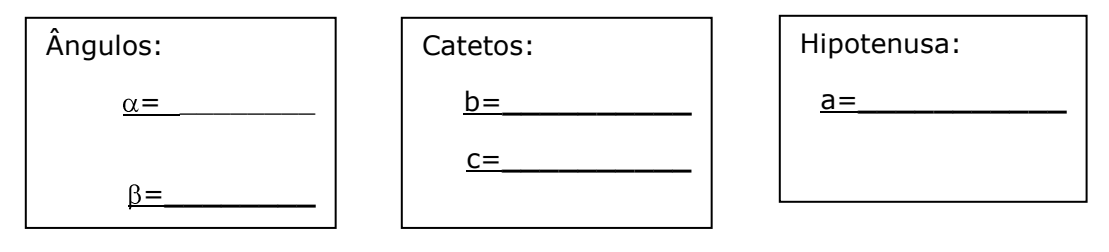

#### *Posada- Acosta y otras*

d) Identifique o cateto oposto (CO) e o cateto adjacente (CA) a cada um dos ângulos  $\beta$  e  $\gamma$  e escreva os seus valores nos seguintes quadros. Logo, utilizando esses dados e o cumprimento da hipotenusa no quadro anterior,

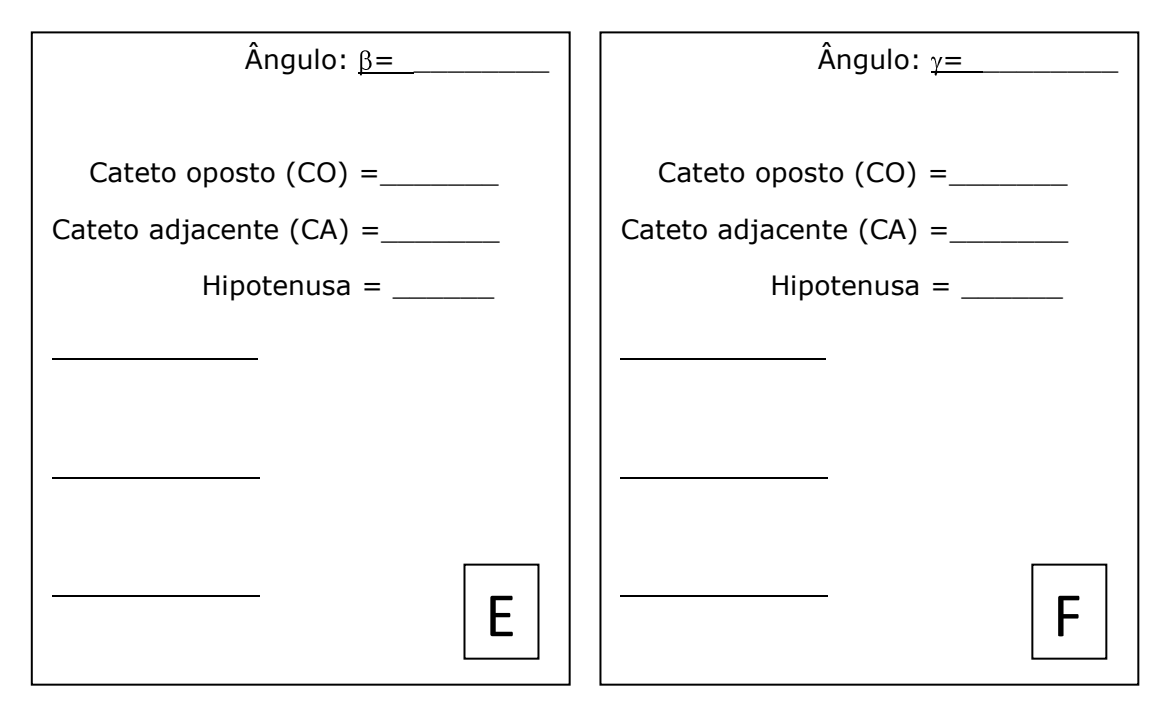

calcule os quocientes propostos para os ângulos  $\beta$  e  $\gamma$  do novo triângulo:

e) Compare os valores obtidos nos quadros **E** e **F** e expresse as semelhanças e as diferenças que você observa.

f) No Geogebra, ative a opção "Mover", selecione o ponto "D" e arraste-o à direita até obter um novo triângulo.

g) Anote os valores dos ângulos e os comprimentos dos catetos e hipotenusa do novo triângulo na seguinte tabela:

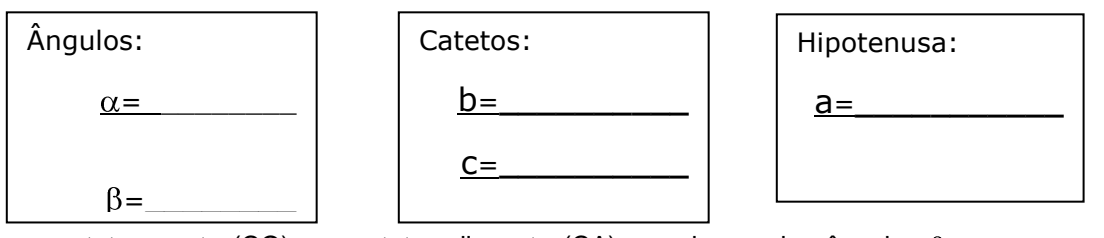

h) Identifique o cateto oposto (CO) e o cateto adjacente (CA) a cada um dos ângulos  $\beta$  e  $\gamma$  e escreva os seus valores nos seguintes quadros.

Logo, utilizando esses dados e o cumprimento da hipotenusa no quadro anterior, calcule os quocientes propostos para os ângulos  $\beta$  e  $\gamma$  :

i) Compare os valores obtidos nos quadros **G** e **H** e expresse as semelhanças e as diferenças que você observa.

j) Compare os valores obtidos nos quadros **E** e **G** e expresse as semelhanças e as diferenças que você observa.

k) Compare os valores obtidos nos quadros **F** e **H** e expresse as semelhanças e as diferenças que você observa:

l) Podemos concluir que os dois triângulos retângulos analisados são semelhantes? Justifique sua resposta.

kernhire06m) Tendo em consideração a análise feita nos itens i), j) e k) das duas atividades, que pode dizer sobre os quocientes obtidos nos quadros E, F, G e H?

#### *Potencialidades del software Geogebra*

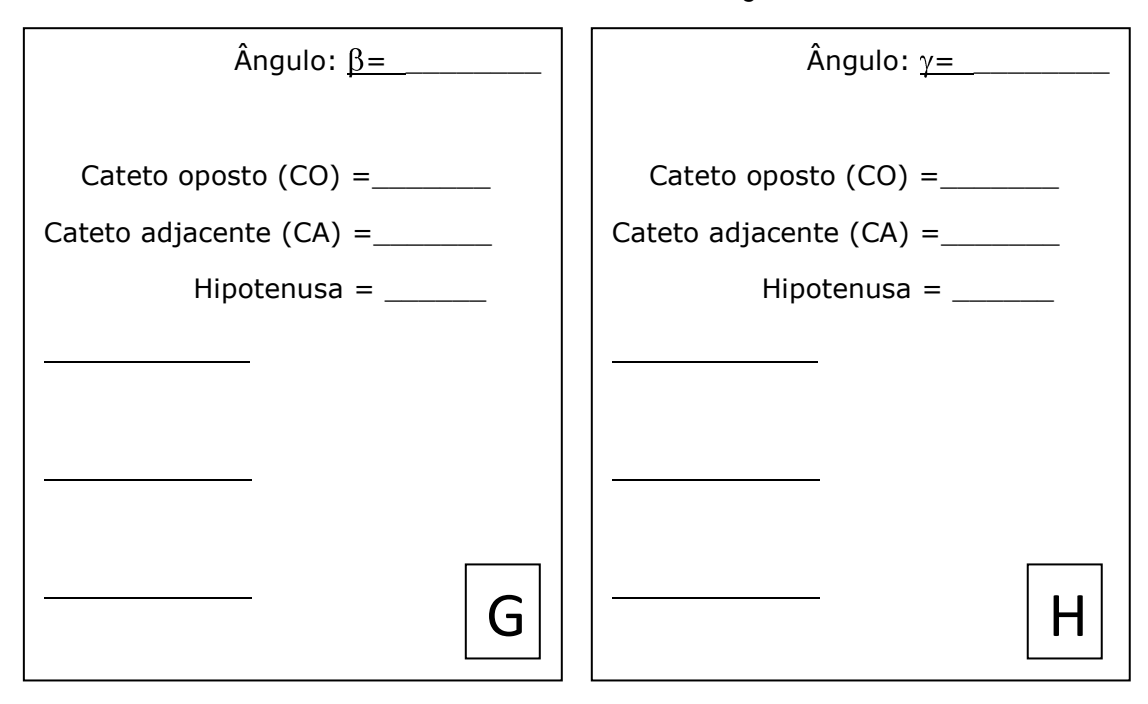

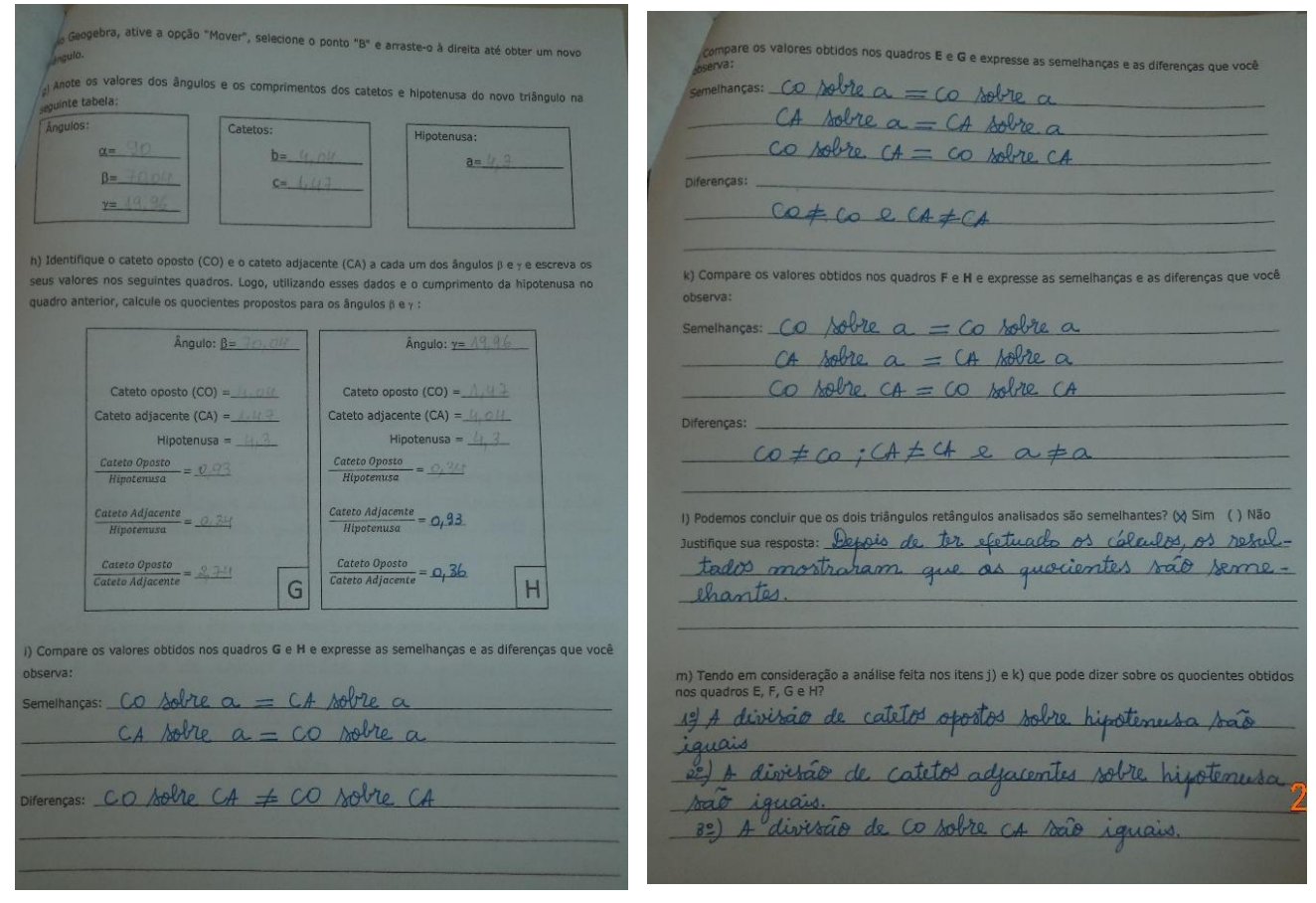

**Figura 3. Respuestas de los estudiantes.**

### **Referencias Bibliográficas**

- Borba, M.C., Penteado M. G. 2005. Educação matemática Pesquisa em Movimento. São Paulo, Cortez.
- Borba, M. C., Penteado M. G. (2007). Informática e educação matemática. Belo Horizonte: Autêntica.
- Gomes, A. N. E. (2012). Avaliação do uso do software GEOGEBRA no ensino de Geometria: reflexão da prática na escola. Actas de la Conferencia Latinoamericana de Geogebra. Uruguay.
- Gravina, M. A. (1996). Geometria dinâmica: uma nova abordagem para o aprendizado da Geometria. In: Simpósio Brasileiro de Informática na Educação, 7, 1996, Belo Horizonte. Anais. Fortaleza.
- Gravina, M. A. (2001). *Os ambientes de geometria dinâmica e o pensamento hipotéticodedutivo*. 277p. Tese (Doutorado em Informática na Educação), Faculdade de Informática, Universidade Federal do Rio Grande do Sul, Porto Alegre.

Lüdke, M., Andrè, M. (1986). Pesquisa em Educação: abordagens qualitativas. São Paulo: EPU.

- Miskulin, R. G. S. (2008). As possibilidades didático-pedagógicas de ambientes computacionais na formação colaborativa de professores de matemática. In: FIORENTINI, D. (Edit.). Formação de professores de matemática: explorando novos caminhos com outros olhares. Campinas: Mercado de letras, p. 217-248.
- Moreira, M. A. (2002). A Teoria dos Campos Conceituais de Vergnaud, o Ensino de Ciências e a Pesquisa nesta área. *Investigações em Ensino de Ciências*, Porto Alegre, v.7, n.1, p. 7- 29, Jan 2002.
- Scheffer, N. F. (2002). Corpo tecnologias matemática: uma interação possível no ensino fundamental. Erechim: Edifapes.
- Valente, J. A. (1999). O computador na sociedade do conhecimento. Campinas: UNICAMP/NIED.
- Vergnaud, G. (2009). O que é aprender? In: BITTAR, Marilena; MUNIZ, Cristiano. A Aprendizagem da Matemática na Perspectiva da Teoria dos Campos Conceituais. Curitiba: CRV.